### STEP 1

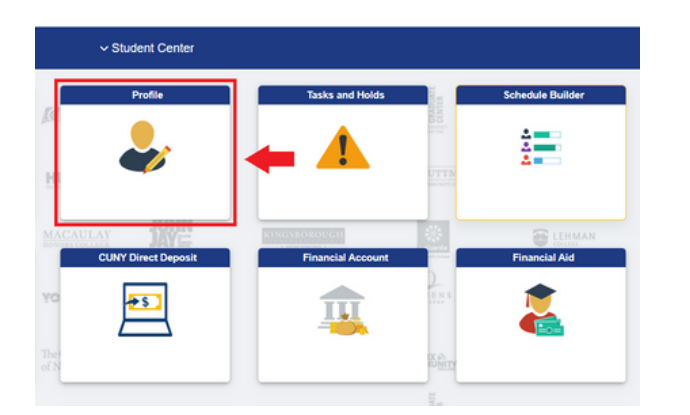

#### STEP 3

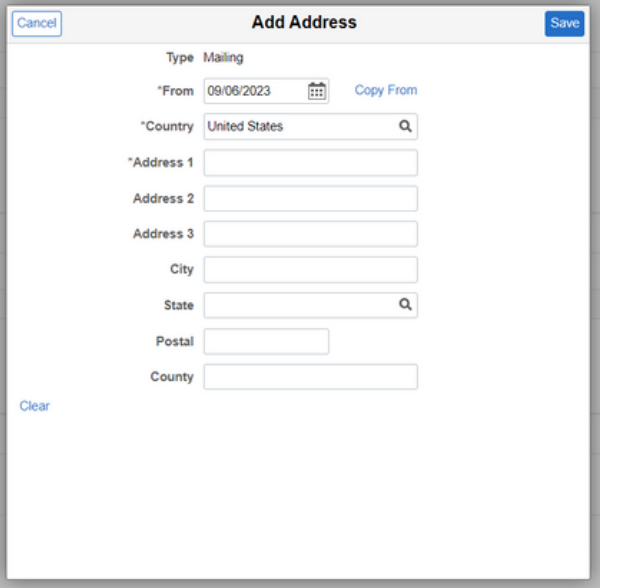

## STEP 2

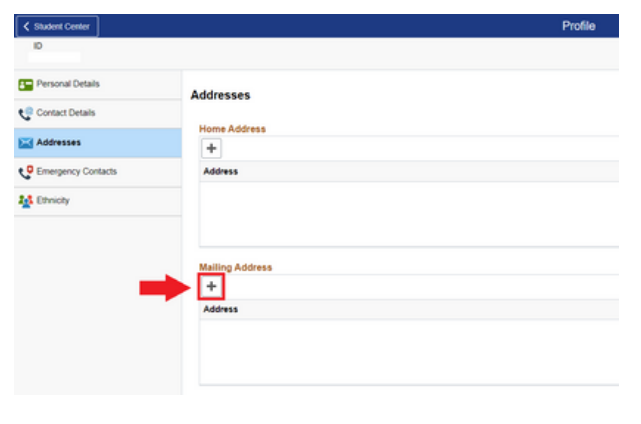

# **DON'T MISS OUT**

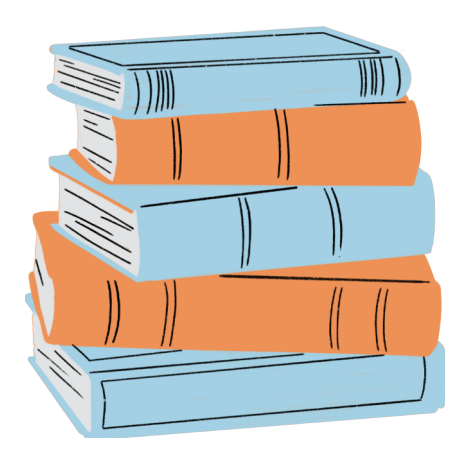

#### ASAP | ACE TEXTBOOK DIRECT DISBURSEMENT

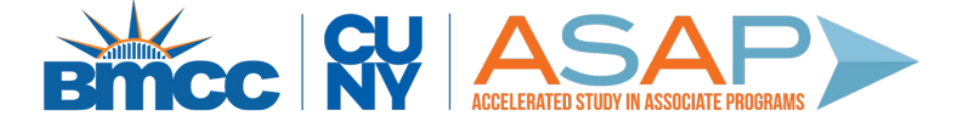

#### Sign in to **CUNYFirst** Student Center

Click on **'Profile'**

- Type in your address, including any APT# or FIR#
- Double-check that all street, city, country, and postal code spelling are correct.
- Click on **'Addresses'** on the left navigation panel
- Below **'Mailing Address'** click on the **'+'**

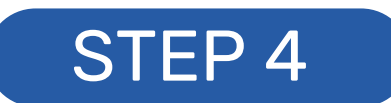

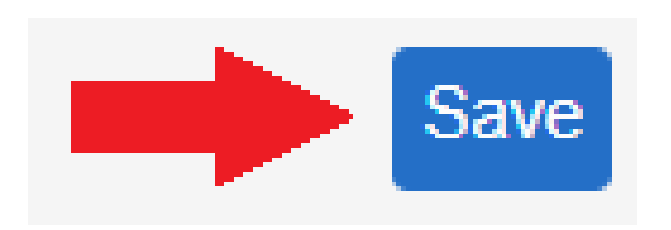

Click **'Save'** and your new mailing address should appear under the **'Addresses'** tab